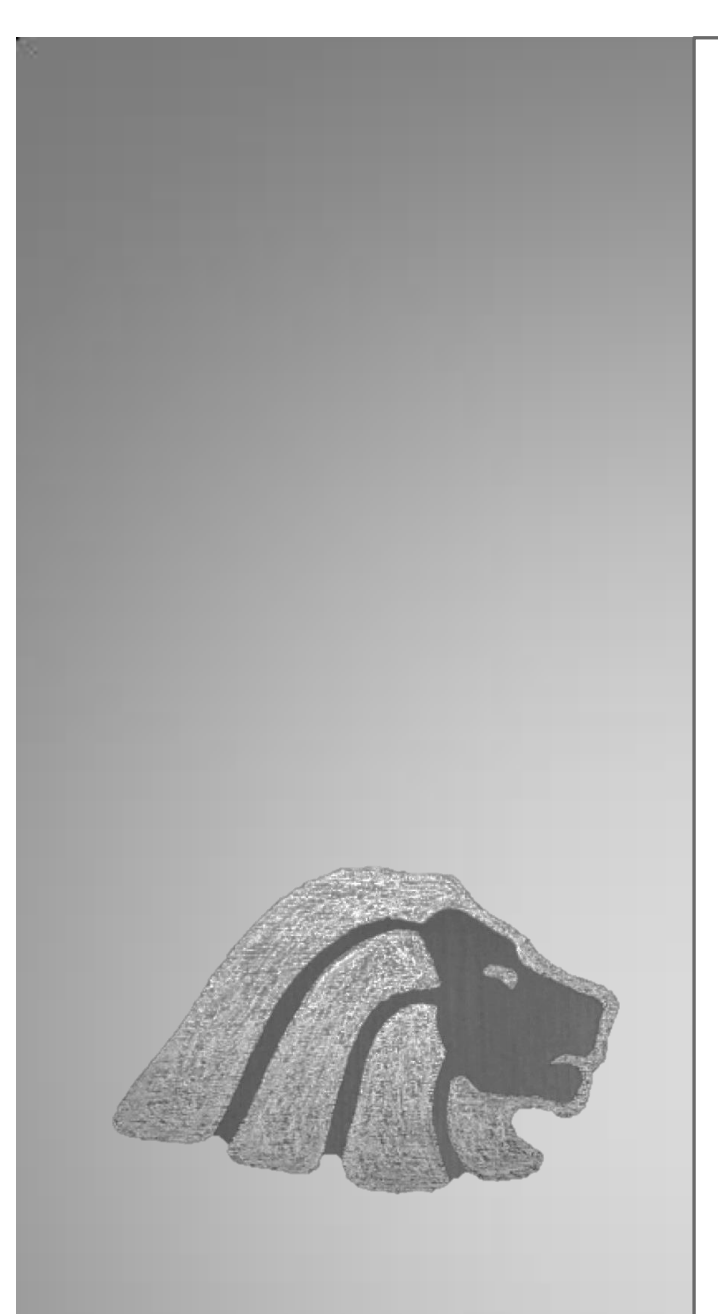

## BAC|Credomatic Network

# Manual de usuario

 $\checkmark$  Configuración Personal

En la Sucursal Electrónica de BAC CREDOMATIC podemos realizar varias solicitudes, entre ellas contamos con la de "Configuración Personal". Ésta misma nos permitirá controlar algunas funcionalidades de privacidad.

#### **Modo de ingresar a la opción Configuración Personal:**

1) Una vez ingresa con su usuario y contraseña dar clic a la pestaña "Solicitudes" en la esquina superior derecha y clic a "Configuración Personal".

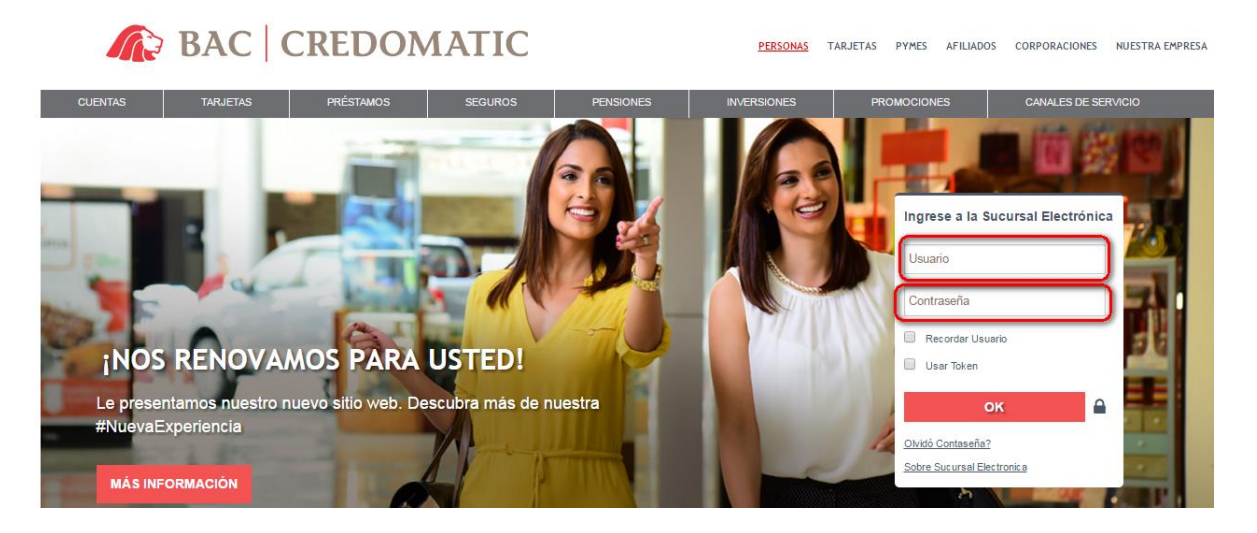

O bien puede hacerlo desde la bienvenida de la Sucursal Electrónica.

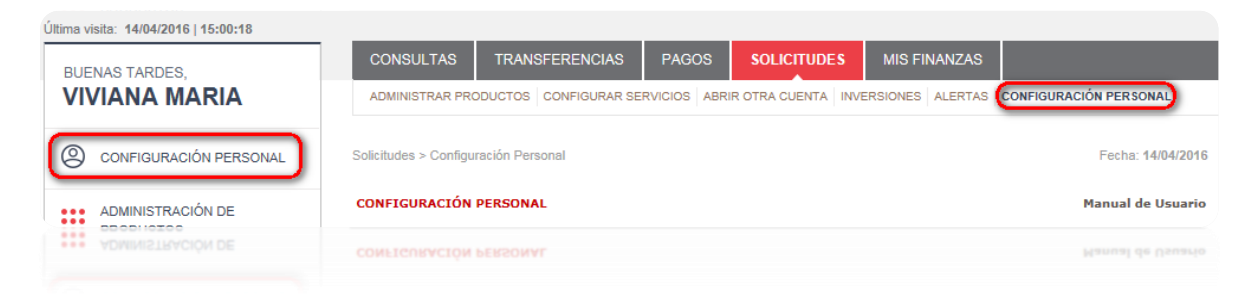

## Opciones de Administración de Cuenta

#### **Cambio de Contraseña**

Permite que el usuario de la Sucursal Electrónica actualice su contraseña antigua por una nueva.

Solamente tendrá que indicar la contraseña actual, nueva contraseña y confirmarla.

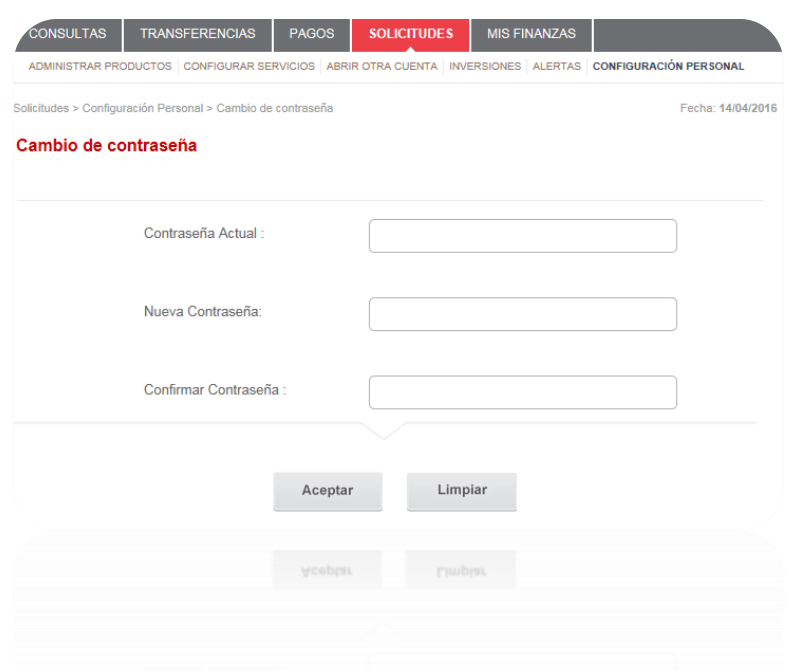

#### **Cambio de correo electrónico y pregunta de seguridad**

El cliente podrá registrar un correo electrónico en el sistema, esto para recibir su contraseña de Sucursal Electrónica por este medio, ya sea por olvido o bloqueo. También, es posible configurar la pregunta secreta para llevar a cabo la recuperación de la contraseña.

Pasos a seguir:

- 1. Registro y confirmación del correo electrónico
- 2. Seleccionar, escoger o actualizar pregunta secreta
- 3. Indicar respuesta y confirmarla

4. Ingresar el Código de Confirmación

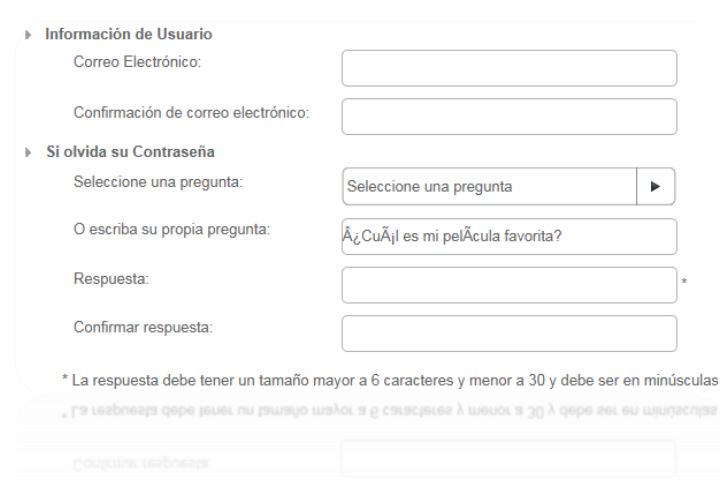

#### CAMBIO DE CORREO ELECTRÓNICO Y PREGUNTA DE SEGURIDAD

### CONFIRMACIÓN DE ACTUALIZACIÓN

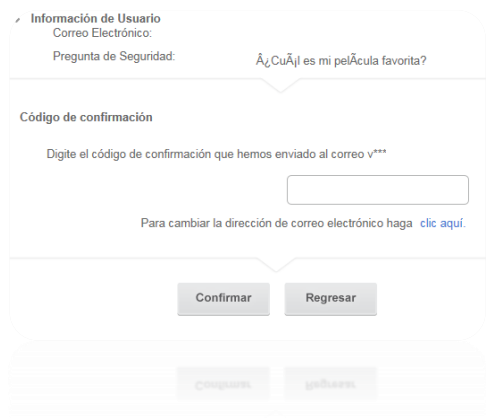

## Opciones de Permiso

#### **Administración de Permiso**

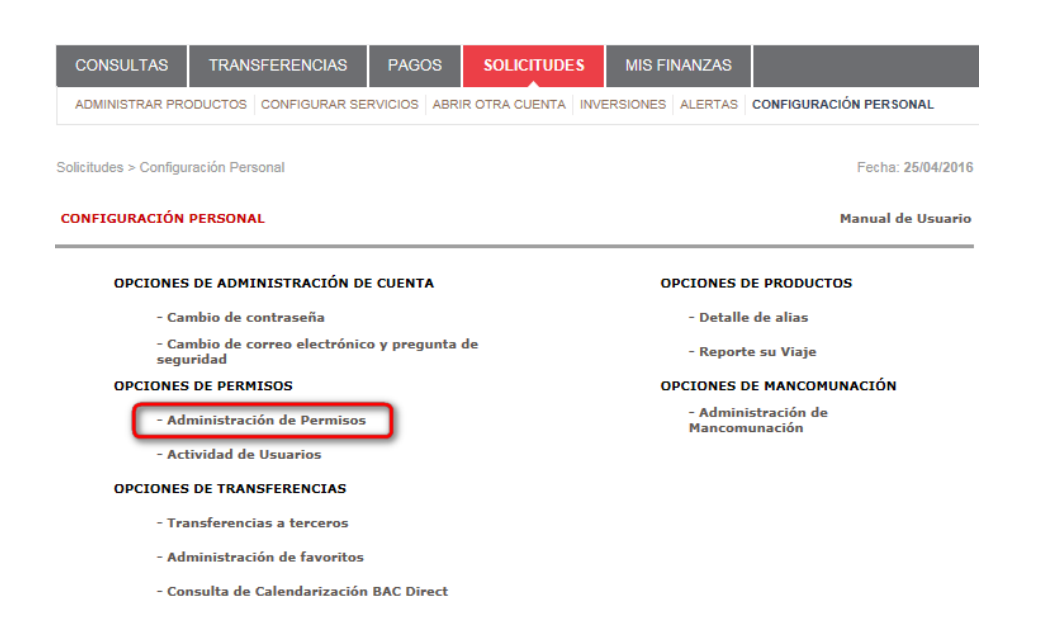

En esta opción se muestran las cuentas internet (CI) en las cuales el usuario es maestro y la información relacionada a su CI, como los usuarios operadores que han sido asociados y los grupos que han sido creados.

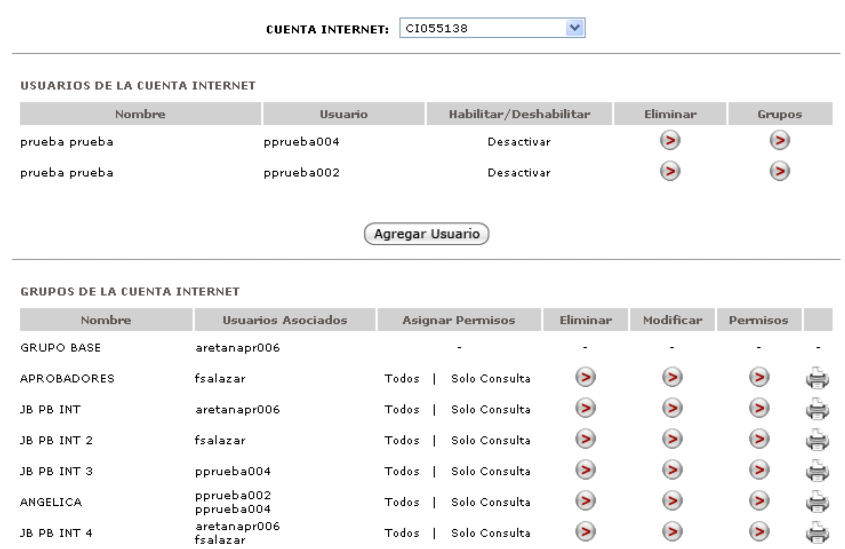

*Usuarios de la Cuenta Internet*

En esta sección el usuario maestro puede realizar las siguientes acciones:

- a) Agregar usuarios
- b) Habilitar/Deshabilitar usuarios
- c) Eliminar usuarios
- d) Consultar grupos

El usuario maestro puede invitar a otros usuarios a formar parte de su CI, con el fin de que puedan tener acceso a sus productos.

Los usuarios invitados tienen un rol de "operador" dentro de la CI y solamente se pueden asociar usuarios que hayan sido creados en la sucursal o que hayan sido migrados a ésta.

#### **Actividad de Usuarios**

El cliente tendrá la opción de consultar las acciones que realicen los diferentes usuarios ligados a las cuentas internet por fecha o transacción.

## Opciones de Transferencia

#### **Transferencias a Terceros**

Nos permite modificar el límite diario de transferencias, seleccionar las cuentas autorizadas o deshabilitar por completo el servicio.

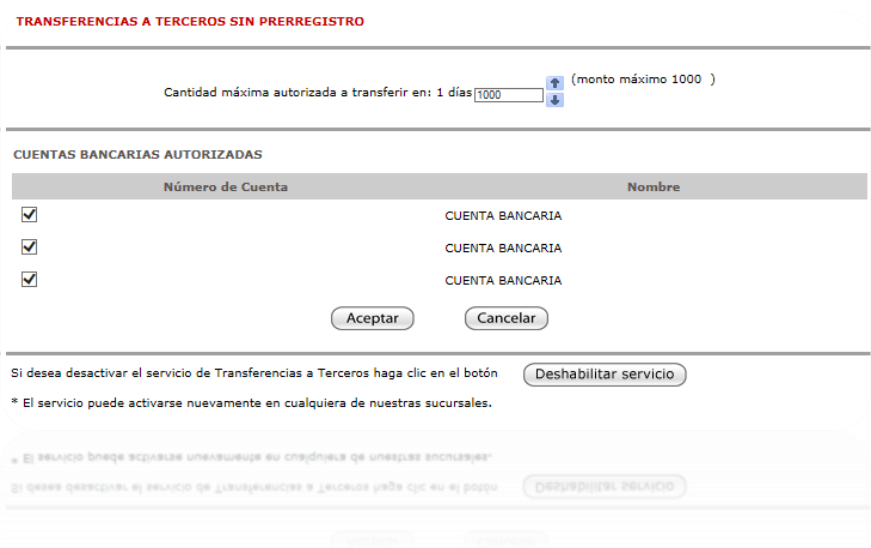

#### **Administración de favoritos**

Servicio habilitado para agregar como favorito las transferencias locales, Ameritransfer, Cheque Electrónico, BAC Direct y Transferencias Sinpe Móvil. Cliente deberá tener el saldo en su cuenta bancaria a la hora de registrar el favorito.

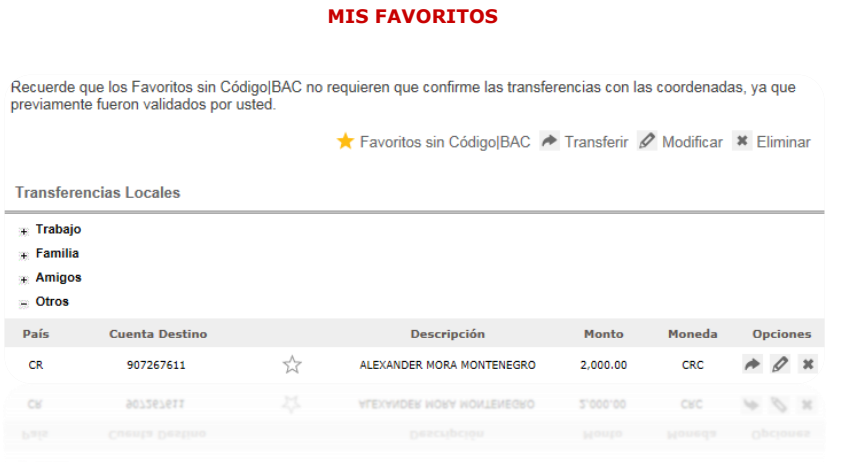

#### **Consulta de calendarización BAC Direct:**

En la Sucursal Electrónica está habilitada la opción de calendarizar transferencias BAC Direct (Fondos de otra entidad Financiera Nacional a BAC CREDOMATIC por medio de cuentas bancarias)

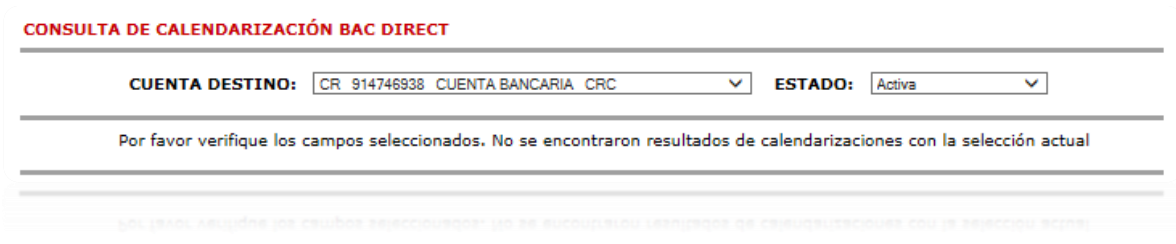

## Opciones de Productos

#### **Detalle de Alias**

Permite indicar un nombre a las cuentas bancarias, esto con el fin de poder identificarlas.

#### **DETALLE DE ALIAS**

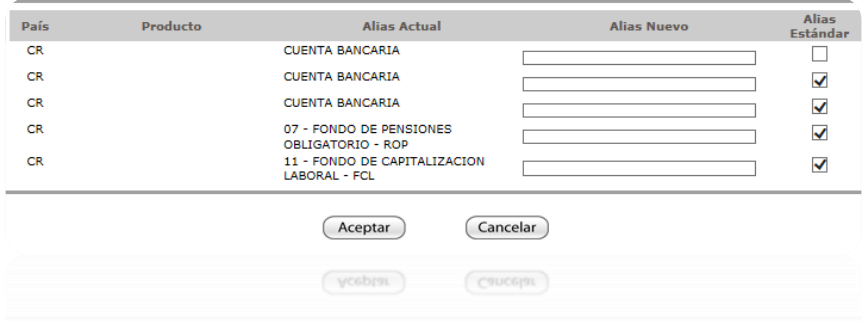

#### **Reporte su viaje**

Gestión que se tramita por medio de la Sucursal Electrónica para permitir el uso de las tarjetas de crédito y débito en el extranjero.

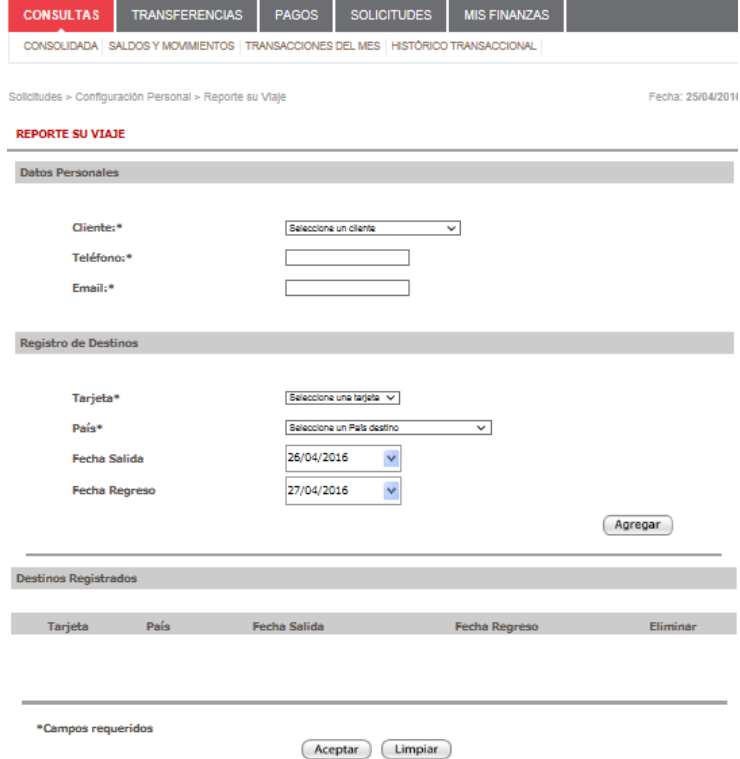

Restricciones de autorizaciones para el uso de forma individual.

#### **Administrador de Mancomunación**

- 1. Después de haber creado los grupos y permisos, debemos agregar una nueva categoría para las mancomunaciones.
- 2. Se selecciona el nombre de la categoría, la moneda y el monto para los rangos, así como los aprobadores para cada rango (grupos ya creados).
- 3. Se selecciona el permiso a asignar
- 4. Seleccionar el grupo que desea utilizar
- 5. Se debe modificar los permisos de los grupos
- 6. Elegir la categoría de Mancomunación

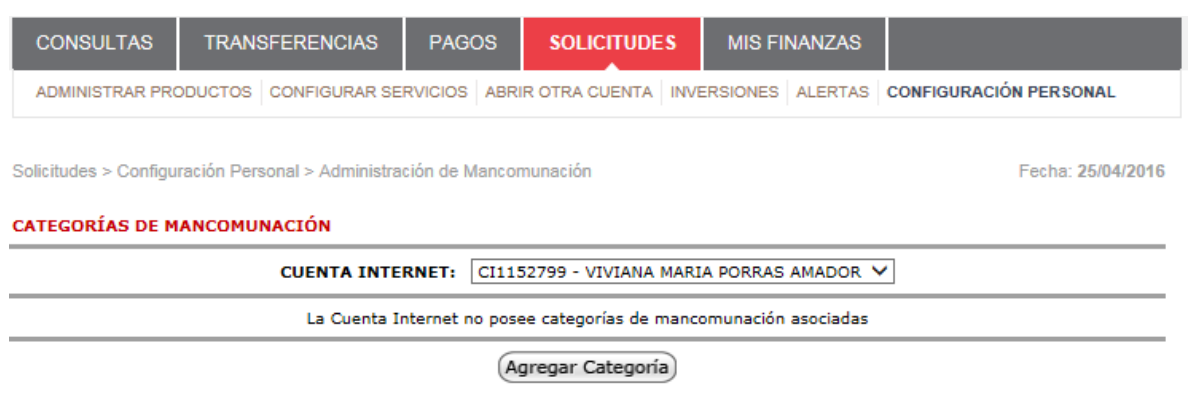

**COMPARTIMOS EL VALOR DEL SERVICIO**